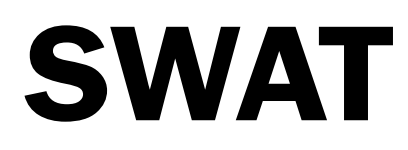

## **Booking agility workshops and other events with a Member discount.**

Most SWAT group training is now booked through Bookwhen. We have trialled it with various 'beginner' type courses and it has worked well. Below are the initial instructions you will need to book your first workshops or events that offer a member discount. There are two steps. First you need to create your Bookwhen account Login and then you book your workshops.

Note: These instructions (and the screenshots) are created using a PC. Naturally there may be some variation if you use a phone, tablet or other device.

## **Step 1 - Create a Bookwhen Login**

We have added your email address to the SWAT's Bookwhen Membership list so that Bookwhen knows you are entitled to the reduced ticket price. You will need to set a unique password which you can do by going to https://bookwhen.com/passwords/new

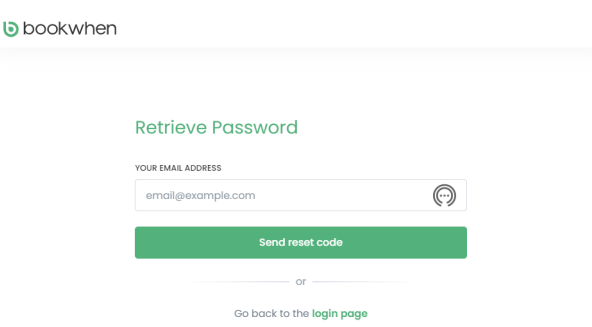

Enter your email address (the one SWAT uses for emailing you) in the box and click **Send reset code**.

Go to your emails and you should find an email with the subject line **Bookwhen password reset**.

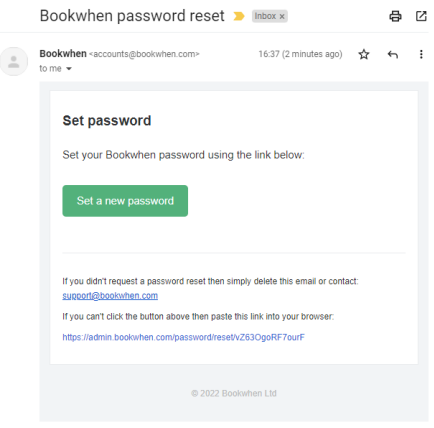

Click on **Set a new password**.

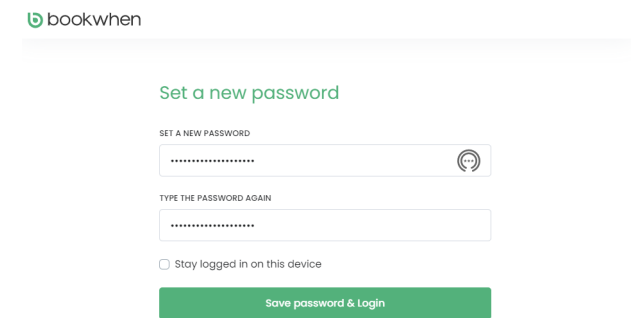

Create a (new) password and reenter it in the second box. Remember to keep a note of it! You can check the box **Stay logged in on this device** if you wish and it is your own personal device.

Click **Save password & Login**.

You are now set to start booking some workshops.

## **Step 2 - Book your workshops**

Go to the Workshops page on the SWAT website at https://www.swat-dogs.com/agility[workshops.html](https://www.swat-dogs.com/agility-workshops.html)

If you haven't read the Terms & Conditions recently, you can do so before going further. You will need to check a box before you finalise your booking to confirm that you have done so and that you agree to them.

Click **Log in**, just above the SCHEDULE.

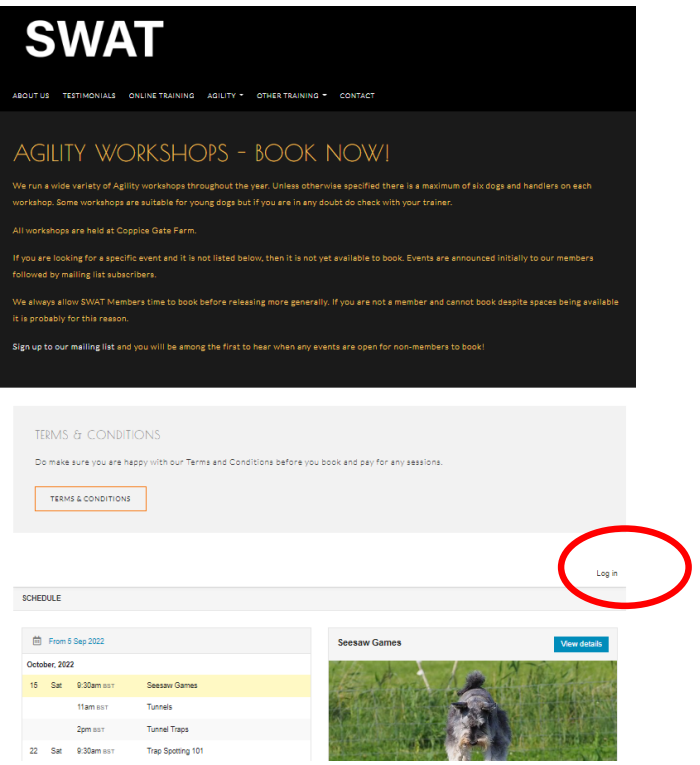

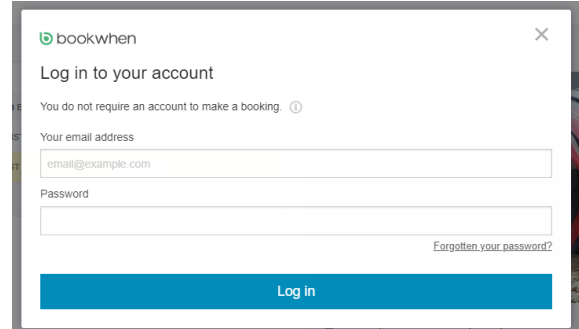

Enter your email address and Password for Bookwhen that you set up in Step 1 and click **Log in**

The SWAT Workshops page will now say **Log out** rather than Log in.

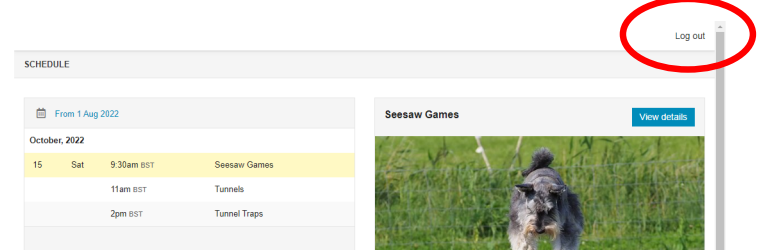

Let's imagine you want to book **Seesaw Games** and **Tunnels**.

Select/click the first workshop - Seesaw Games and scroll down to TICKETS. You want the Members ticket at £15 so Select that one.

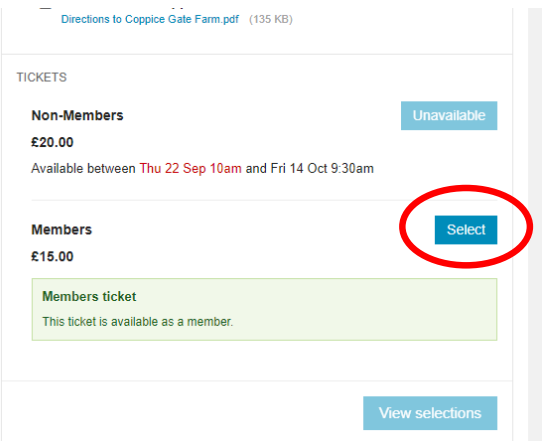

NB You will notice (in this case) that Non-Members can book after 22<sup>nd</sup> September. You can still book after that date with Member ratessubject to space. For some events, Course Running nights for instance, there are quite a few Non-Members interested in attending so don't rely on being able to make a late booking.

Next there is an opportunity to View selection but you still want to book Tunnels so scroll back up to find Tunnels.

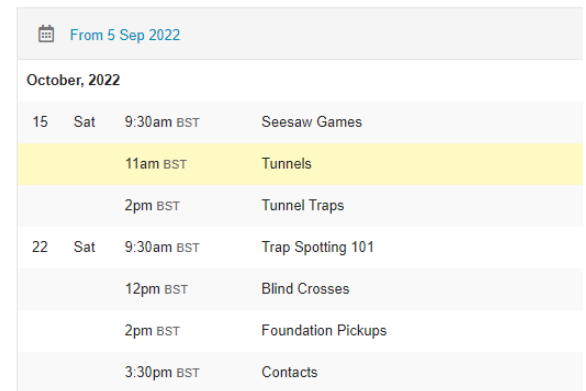

Click on **Tunnels** which will bring up details of the Tunnels workshop on the right hand side. Scrolling down the page, Select a Members ticket.

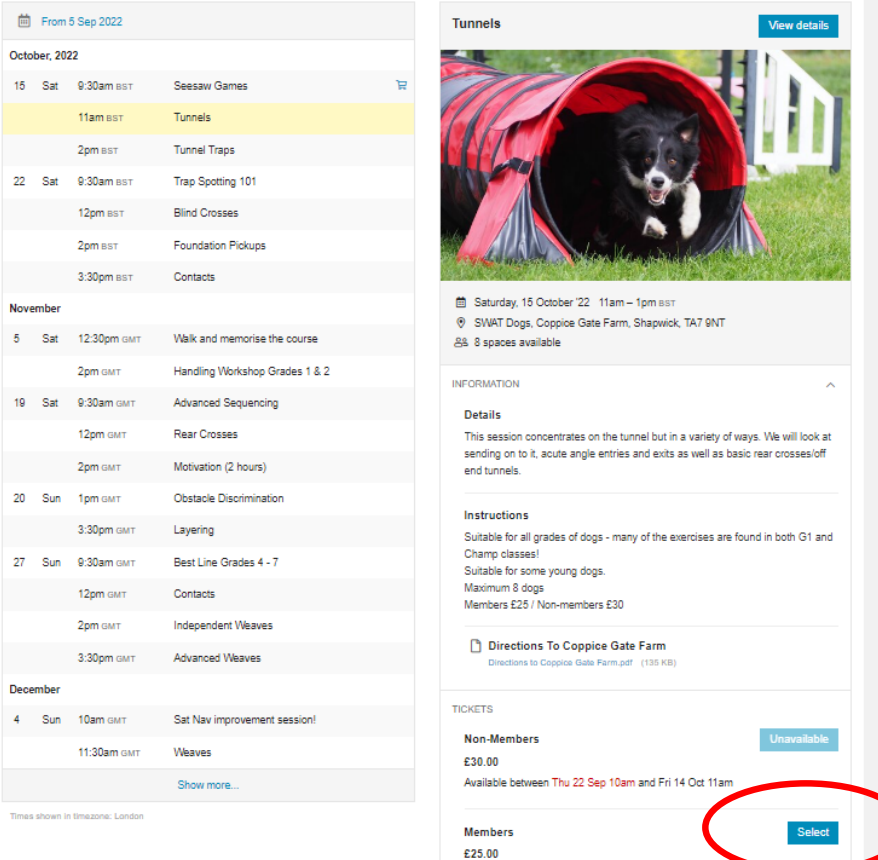

**Members ticket** This ticket is a

Notice how the cart is showing you have selected 2 items with a cost of £40. There is a cart symbol beside the two workshops you have selected to book.

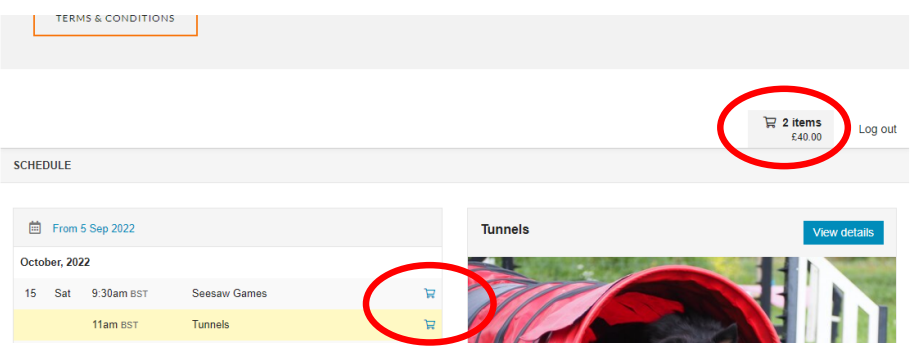

As that is all you want to Book for now, click on View selections.

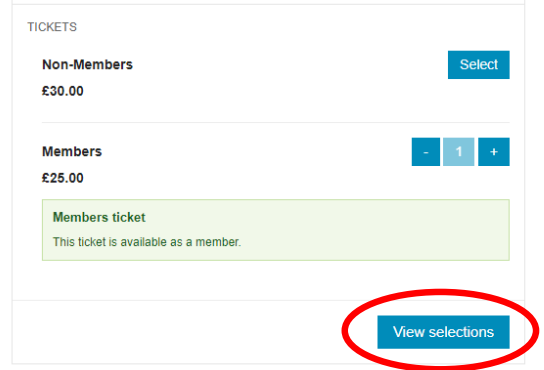

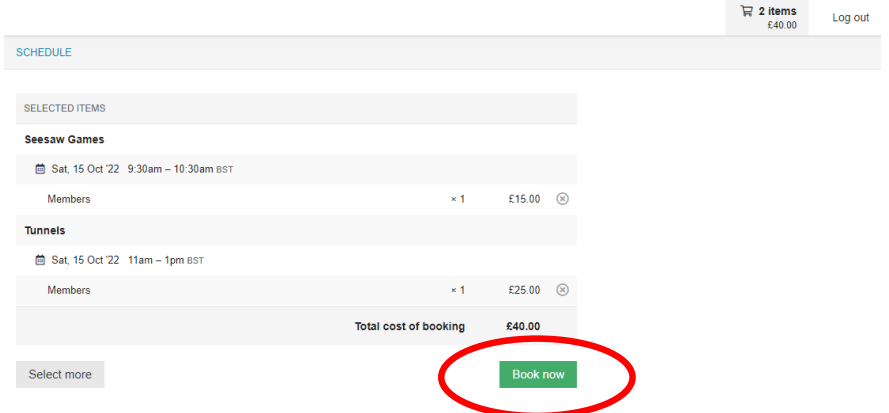

Review the selected items and make sure you are happy with the workshops and the cost before clicking **Book now**.

## Confirm (ie enter) your email address and click **Con�nue**

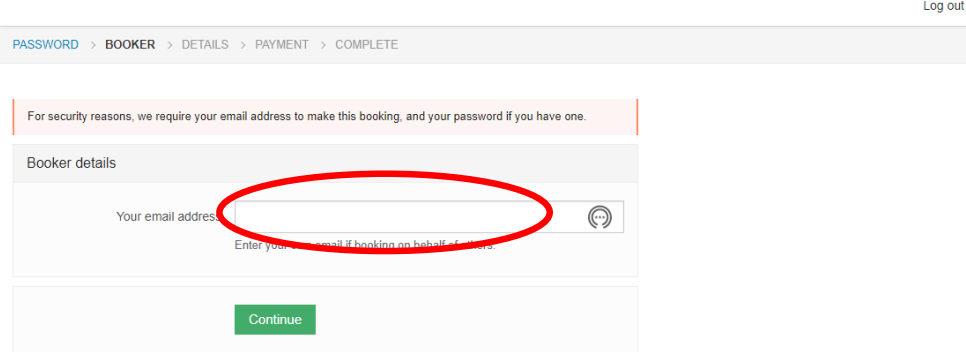

Enter your Bookwhen Login password (ie the one you set up in Stage 1 ) and click **Con�nue**

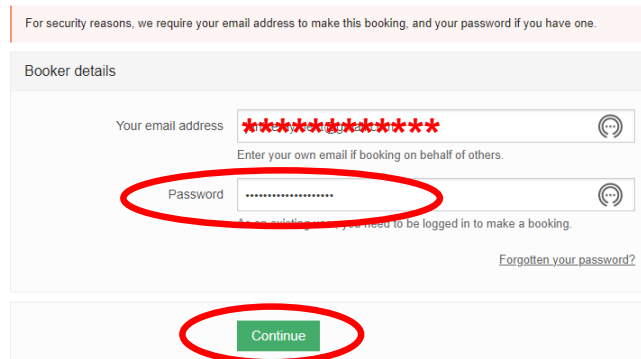

The next screens will show your name and dog details if you have already provided these (an additional benefit of using a Bookwhen account Login) - or give you the opportunity to add them.

You then need to tick the box to confirm you have read and agree to the SWAT T&Cs before clicking **Con�nue**

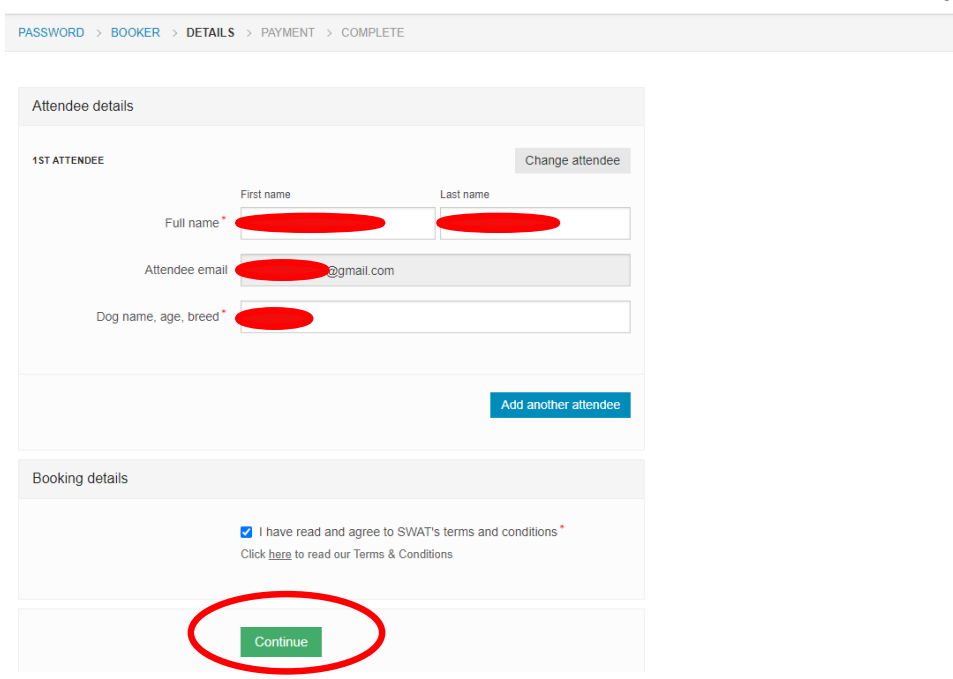

 $100$  out

And now you are almost there - just a question of finding your credit/payment card and entering the details a�er you click **Pay by card**

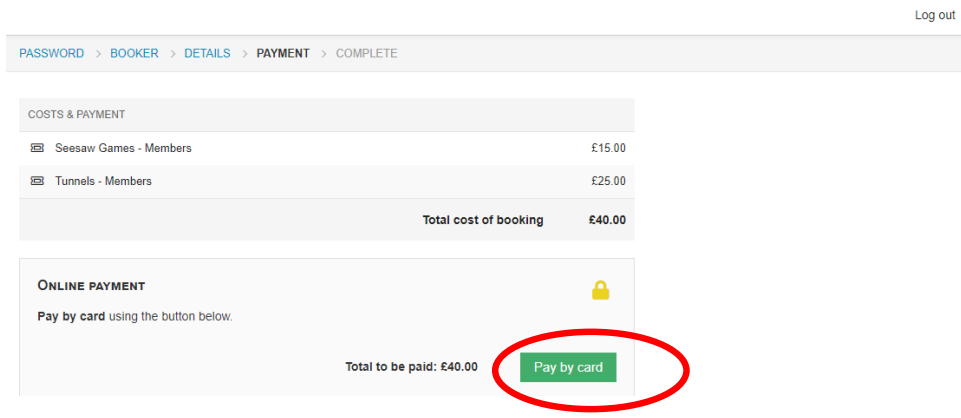

Once you have paid you should receive an email confirmation. Check this is correct.

If you do not get confirmation Login to Bookwhen (you can go directly at https://bookwhen.com/login) and check your purchase went through. Confirmation emails are automa�c.

Note you are given a short time (currently set for 15 minutes) to complete the booking so if the Bookwhen system has allowed you to add a workshop to the cart then no one else will be able to book it during that time.

The following screenshot illustrates what you might see if you don't complete the checkout process. To book (ie complete the booking) you need to **Open schedule** and complete the process outlined above.

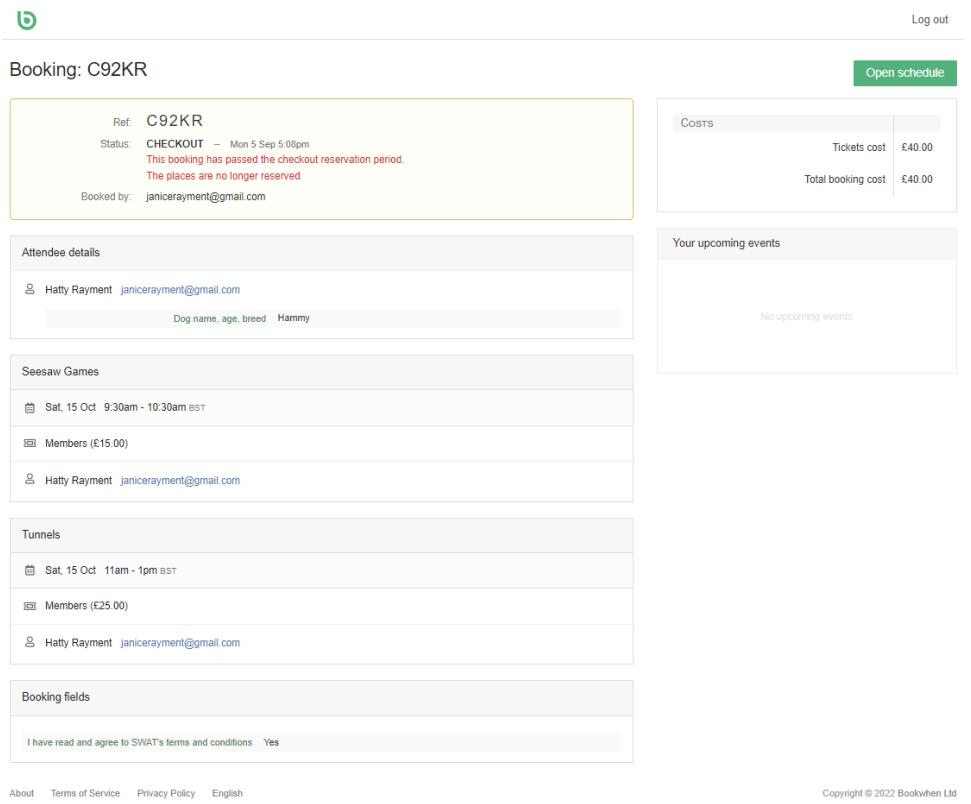